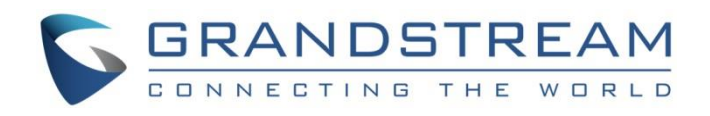

# Grandstream Networks, Inc.

GWN7600

Enterprise 802.11ac Wave-2 WiFi Access Point

# **User Manual**

![](_page_0_Picture_5.jpeg)

![](_page_0_Picture_6.jpeg)

![](_page_1_Picture_0.jpeg)

# **COPYRIGHT**

©2016 Grandstream Networks, Inc. [http://www.grandstream.com](http://www.grandstream.com/)

All rights reserved. Information in this document is subject to change without notice. Reproduction or transmittal of the entire or any part, in any form or by any means, electronic or print, for any purpose without the express written permission of Grandstream Networks, Inc. is not permitted.

The latest electronic version of this guide is available for download here:

#### <http://www.grandstream.com/support>

Grandstream is a registered trademark and Grandstream logo is trademark of Grandstream Networks, Inc. in the United States, Europe and other countries.

# **CAUTION**

Changes or modifications to this product not expressly approved by Grandstream, or operation of this product in any way other than as detailed by this guide, could void your manufacturer warranty.

# **WARNING**

Please make sure to power adapter with correct electrical specifications. Do not use a different power adaptor with devices as it may cause damage to the products and void the manufacturer warranty.

![](_page_1_Picture_11.jpeg)

![](_page_2_Picture_0.jpeg)

# **FCC Caution**

Any changes or modifications not expressly approved by the party responsible for compliance could void the user's authority to operate the equipment.

This device complies with part 15 of the FCC Rules. Operation is subject to the following two conditions: (1) This device may not cause harmful interference, and (2) this device must accept any interference received, including interference that may cause undesired operation.

Note: This equipment has been tested and found to comply with the limits for a Class B digital device, pursuant to part 15 of the FCC Rules. These limits are designed to provide reasonable protection against harmful interference in a residential installation. This equipment generates, uses and can radiate radio frequency energy and, if not installed and used in accordance with the instructions, may cause harmful interference to radio communications. However, there is no guarantee that interference will not occur in a particular installation. If this equipment does cause harmful interference to radio or television reception, which can be determined by turning the equipment off and on, the user is encouraged to try to correct the interference by one or more of the following measures:

- Reorient or relocate the receiving antenna.
- Increase the separation between the equipment and receiver.
- Connect the equipment into an outlet on a circuit different from that to which the receiver is connected.
- Consult the dealer or an experienced radio/TV technician for help.

![](_page_2_Picture_9.jpeg)

![](_page_3_Picture_0.jpeg)

# **GNU GPL INFORMATION**

GWN7600 firmware contains third-party software licensed under the GNU General Public License (GPL). Grandstream uses software under the specific terms of the GPL. Please see the GNU General Public License (GPL) for the exact terms and conditions of the license.

Grandstream GNU GPL related source code can be downloaded from Grandstream web site: <http://www.grandstream.com/support/faq/gnu-general-public-license>

![](_page_3_Picture_4.jpeg)

![](_page_4_Picture_0.jpeg)

# **Table of Contents**

![](_page_4_Picture_16.jpeg)

![](_page_4_Picture_3.jpeg)

![](_page_5_Picture_0.jpeg)

![](_page_5_Picture_14.jpeg)

# EXPERIENCING THE GWN7600 WIRELESS ACCESS POINT .................................. 45

![](_page_5_Picture_3.jpeg)

![](_page_6_Picture_0.jpeg)

# **Table of Tables**

![](_page_6_Picture_14.jpeg)

![](_page_6_Picture_3.jpeg)

![](_page_7_Picture_0.jpeg)

# **Table of Figures**

![](_page_7_Picture_14.jpeg)

![](_page_7_Picture_3.jpeg)

![](_page_8_Picture_0.jpeg)

# <span id="page-8-0"></span>**DOCUMENT PURPOSE**

This document describes the basic concept and tasks necessary to use and configure your GWN7600. It covers also how to configure the GWN7600 via Web GUI in standalone mode, with other GWN7600 as Master/Slave architecture and more. The intended audiences of this document are network administrators. Please visit<http://www.grandstream.com/support> to download the latest "GWN7600 User Manual".

This guide covers following topics:

- [Product Overview](#page-11-0)
- [Installation](#page-13-0)
- [Getting Started](#page-17-0)
- [Using GWN7600 as Standalone Access Point](#page-24-0)
- [Using GWN7600 as Master Access Point Controller](#page-25-0)
- [Networks Groups](#page-29-0)
- [Clients Configuration](#page-34-0)
- [System Settings](#page-35-0)
- [Upgrading and Provisioning](#page-40-0)
- [Experiencing the GWN7600](#page-44-0) Wireless Access Point

![](_page_8_Picture_14.jpeg)

![](_page_9_Picture_0.jpeg)

# **CHANGE LOG**

<span id="page-9-0"></span>This section documents significant changes from previous versions of the GWN7600. Only major new features or major document updates are listed here. Minor updates for corrections or editing are not documented here.

## <span id="page-9-1"></span>**Firmware Version 1.0.1.36**

• This is the initial version.

![](_page_9_Picture_5.jpeg)

![](_page_10_Picture_0.jpeg)

# **WELCOME**

<span id="page-10-0"></span>Thank you for purchasing Grandstream GWN7600 Enterprise Wireless Access Point. The GWN7600 is a mid-tier 802.11ac Wave-2 WiFi access point for small to medium sized businesses, multiple floor offices, commercial locations and branch offices. It offers dual-band 2x2:2 MU-MIMO with beam-forming technology and a sophisticated antenna design for maximum network throughput and expanded Wi-Fi coverage range. To ensure easy installation and management, the GWN7600 uses a controller-less distributed network management design in which the controller is embedded within the product's web user interface. This allows each access point to manage a network of up to 30 GWN76xx series APs independently without needing separate controller hardware/software and without a single point-of-failure. This wireless access point can be paired with any third party routers as well as Grandstream GWN series routers. With support for advanced QoS, low-latency real-time applications, 450+ concurrent client devices per AP and dual Gigabit network ports with PoE, the GWN7600 is an ideal WiFi access point for medium wireless network deployments with medium-to-high user density.

# **Caution:**

Changes or modifications to this product not expressly approved by Grandstream, or operation of this product in any way other than as detailed by this User Manual, could void your manufacturer warranty.

![](_page_10_Picture_5.jpeg)

![](_page_11_Picture_0.jpeg)

# **PRODUCT OVERVIEW**

# <span id="page-11-1"></span><span id="page-11-0"></span>**Technical Specifications**

**Table 1: GWN7600 Technical Specifications**

<span id="page-11-2"></span>![](_page_11_Picture_185.jpeg)

![](_page_11_Picture_5.jpeg)

![](_page_12_Picture_0.jpeg)

![](_page_12_Picture_142.jpeg)

![](_page_12_Picture_2.jpeg)

![](_page_13_Picture_0.jpeg)

# **INSTALLATION**

<span id="page-13-2"></span><span id="page-13-0"></span>Before deploying and configuring the GWN7600, the device needs to be properly powered up and connected to the network. This section describes detailed information on installation, connection and warranty policy of the GWN7600.

### <span id="page-13-3"></span><span id="page-13-1"></span>**Equipment Packaging**

![](_page_13_Picture_153.jpeg)

![](_page_13_Picture_154.jpeg)

### **GWN7600 Access Point Ports**

![](_page_13_Picture_7.jpeg)

 **Figure 1: GWN7600 Ports**

<span id="page-13-5"></span>**Table 3: GWN7600 Ports Description**

<span id="page-13-4"></span>![](_page_13_Picture_155.jpeg)

![](_page_13_Figure_11.jpeg)

![](_page_14_Picture_0.jpeg)

### <span id="page-14-0"></span>**Power and Connect GWN7600 Access Point**

#### **Step 1:**

Connect one end of a RJ-45 Ethernet cable into the NET or PoE/NET port of the GWN7600.

#### **Step 2:**

Connect the other end of the Ethernet cable(s) into a LAN port to your Network.

#### **Step 3:**

Connect the 24V DC power adapter into the power jack on the back of the GWN7600. Insert the main plug of the power adapter into a surge-protected power outlet.

**Note:** GWN7600 can be powered using PoE (802.3af) switch via PoE/NET port. In this scenario, GWN7600 should be connected to the router using NET port.

#### **Step 4:**

Wait for the GWN7600 to boot up and acquire an IP address from the DHCP Server.

![](_page_14_Picture_11.jpeg)

<span id="page-14-2"></span>![](_page_14_Figure_12.jpeg)

### <span id="page-14-1"></span>**Warranty**

If the GWN7600 Wireless Access Point was purchased from a reseller, please contact the company where the device was purchased for replacement, repair or refund. If the device was purchased directly from Grandstream, contact our Technical Support Team for a RMA (Return Materials Authorization) number before the product is returned. Grandstream reserves the right to remedy warranty policy without prior notification.

![](_page_14_Picture_15.jpeg)

![](_page_15_Picture_0.jpeg)

# <span id="page-15-0"></span>**Wall and Ceiling Mount Installation**

GWN7600 can be mounted on the wall or ceiling, please refer to the following steps for the appropriate installation.

#### <span id="page-15-1"></span>**Wall Mount**

#### **Step1:**

Position the mounting bracket at the desired location on the wall with the arrow pointing up.

#### **Step 2:**

Use a pencil to mark the four mounting holes (screw holes DIA 5.5mm, reticle hole DIA 25mm).

#### **Step 3:**

Insert screw anchors into the 5.5 mm holes. Attach the mounting bracket to the wall by inserting the screws into the anchors.

#### **Step 4:**

Connect the power cable and the Ethernet cable (RJ45) to the correct ports of your GWN7600.

#### **Step 5:**

Align the arrow on the GWN7600AP with the arrow on the locking tab of the mounting bracket and ensure that your GWN is firmly seated on the mounting bracket.

#### **Step 6:**

Turn the GWN clockwise until it locks into place and fits the locking tab.

![](_page_15_Picture_16.jpeg)

**Figure 3: Wall Mount – Steps 1 & 2**

![](_page_15_Figure_18.jpeg)

![](_page_15_Picture_19.jpeg)

![](_page_15_Picture_20.jpeg)

**Figure 5: Wall Mount – Steps 5 & 6**

![](_page_15_Picture_22.jpeg)

![](_page_16_Picture_0.jpeg)

### <span id="page-16-0"></span>**Ceiling Mount**

#### **Step 1:**

Remove the ceiling tile.

#### **Step 2:**

Place the ceiling backing plate in the center of the ceiling tile and mark the mounting screw holes (screw holes DIA 5.5mm, reticle hole DIA 25mm).

#### **Step 3:**

Insert the screws through the mounting bracket.

#### **Step 4:**

Connect the power cable and the Ethernet cable (RJ45) to the correct ports of your GWN7600.

#### **Step 5:**

Align the arrow on the GWN7600AP with the arrow on the locking tab of the mounting bracket and ensure that your GWN is firmly seated on the mounting bracket and connect the network and power cables.

#### **Step 6:**

Turn the GWN clockwise until it locks into place and fits the locking tab.

**Figure 6: Ceiling Mount – Steps 1 & 2**

![](_page_16_Figure_16.jpeg)

![](_page_16_Figure_17.jpeg)

![](_page_16_Picture_18.jpeg)

![](_page_16_Picture_19.jpeg)

**Note:**

Ceiling mounting is recommended for optimal coverage performance.

![](_page_16_Picture_22.jpeg)

**Figure 9: Ceiling Mount – Steps 5 & 6**

![](_page_16_Picture_24.jpeg)

![](_page_17_Picture_0.jpeg)

# **GETTING STARTED**

<span id="page-17-0"></span>The GWN7600 Wireless Access Point provides an intuitive web GUI configuration interface for easy management to give users access to all the configurations and options for the GWN7600's setup.

This section provides step-by-step instructions on how to read LED patterns, discover the GWN7600 and use its Web GUI interface.

### <span id="page-17-1"></span>**LED Patterns**

The panel of the GWN7600 has different LED patterns for different activities, to help users read the status of the GWN7600 whether it's powered up correctly, provisioned, in upgrading process and more, for more details please refer to the below table.

<span id="page-17-2"></span>![](_page_17_Picture_131.jpeg)

#### **Table 4: LED Patterns**

![](_page_17_Picture_8.jpeg)

![](_page_18_Picture_0.jpeg)

### <span id="page-18-0"></span>**Discover the GWN7600**

Once the GWN7600 is powered up and connected correctly to the Network, users can discover the GWN7600 using one of the below methods:

#### <span id="page-18-1"></span>**Method1: Discover the GWN7600 using its MAC address**

- 1. Locate the MAC address on the MAC tag of the unit, which is on the underside of the device, or on the package.
- 2. From a computer connected to same Network as the GWN7600, type in the following address using the GWN7600's MAC address on your browser https://gwn\_<mac>.local For example, if a GWN7600 has the MAC address **00:0B:82:8B:58:30**, this unit can be accessed by typing [https://gwn\\_000b828b5830.local/](https://gwn_000b828b5830.local/) on the browser.

![](_page_18_Picture_6.jpeg)

**Figure 10: Discover the GWN7600 using its MAC Address**

<span id="page-18-2"></span>![](_page_18_Picture_8.jpeg)

![](_page_19_Picture_0.jpeg)

#### <span id="page-19-0"></span>**Method 2: Discover the GWN7600 using GWN Discovery Tool**

- 1. Download and install **GWN Discovery Tool** from the following link: <http://www.grandstream.com/sites/default/files/Resources/GWNDiscoveryTool.zip>
- 2. Open the GWN Discovery Tool, click on **Select** to define the network interface, then click on **Scan**.
- 3. The tool will discover all GWN7600 Access Points connected on the network showing their MAC, IP addresses and firmware version.
- 4. Click on **Manage Device** to be redirected directly to the GWN7600's configuration interface, or type in manually the displayed IP address on your browser.

| <b>B.</b> GWNDiscoveryTool |                           |                      | $\boxed{\square}$<br>$\qquad \qquad \Box$ | $\mathbf{x}$ |
|----------------------------|---------------------------|----------------------|-------------------------------------------|--------------|
| <b>Help</b>                |                           |                      |                                           |              |
|                            | <b>Discovered Devices</b> |                      | Total count: 5                            |              |
|                            | gwn7600<br>- Master       | 1.0.1.36<br>Version: |                                           |              |
|                            | 00:0b:82:a6:44:c8<br>MAC: | IPv4: 192.168.6.120  | <b>Manage Device</b>                      |              |
|                            | gwn7000<br>- Master       | Version:<br>1.0.2.97 |                                           |              |
|                            | MAC: 00:0b:82:8b:4e:f8    | IPv4: 192.168.6.1    | <b>Manage Device</b>                      | Ξ            |
|                            | gwn7610<br>- Slave        | Version:<br>1.0.3.15 |                                           |              |
|                            | 00:0b:82:8b:4d:d4<br>MAC: | IPv4: 192.168.6.163  | <b>Manage Device</b>                      |              |
|                            | gwn7610<br>- Slave        | Version:<br>1.0.3.15 | <b>Manage Device</b>                      |              |
|                            | MAC: 00:0b:82:8b:4e:28    | IPv4: 192.168.6.54   |                                           |              |
|                            | qwn7610<br>- Master       | 1.0.3.15<br>Version: | <b>Manage Device</b>                      |              |
| $\leftarrow$               |                           | m.                   |                                           | b.           |
|                            |                           | select               | Clear<br>Scan                             |              |

**Figure 11: GWN Discovery Tool**

### <span id="page-19-2"></span><span id="page-19-1"></span>**Use the Web GUI**

Users can access then the GWN7600 using its WebGUI, the following sections will explain how to access and use the Web Interface.

![](_page_19_Picture_10.jpeg)

![](_page_20_Picture_0.jpeg)

#### <span id="page-20-0"></span>**Access Web GUI**

The GWN7600 embedded Web server responds to HTTPS GET/POST requests. Embedded HTML pages allow users to configure the device through a Web browser such as Microsoft IE, Mozilla Firefox, Google Chrome and etc.

![](_page_20_Picture_132.jpeg)

**Figure 12: GWN7600 Web GUI Login Page**

<span id="page-20-1"></span>To access the Web GUI:

- 1. Make sure to use a computer connected to the same local Network as the GWN7600.
- 2. Ensure the device is properly powered up.
- 3. Open a Web browser on the computer and type in the URL using the MAC address as shown in Discover the GWN7600 or the IP address using the following format:

#### *https://IP\_Address*

4. Enter the login and password to access the Web interface.

#### **Notes:**

• There are two user-level passwords for the login page:

![](_page_20_Picture_133.jpeg)

![](_page_20_Picture_14.jpeg)

![](_page_21_Picture_0.jpeg)

• At first boot or after factory reset, users will be asked to change the default administrator password before accessing GWN7600 Web interface. The new password field is case sensitive with a maximum length of 32 characters. Using strong password including letters, digits and special characters is recommended for better security.

![](_page_21_Picture_83.jpeg)

**Figure 13: Change Password on first boot**

#### <span id="page-21-1"></span><span id="page-21-0"></span>**WEB GUI Languages**

Currently the GWN7600 series web GUI supports *English* and *Simplified Chinese.*

Users can select the displayed language at the upper right of the web GUI either before or after logging in.

![](_page_21_Picture_7.jpeg)

**Figure 14: GWN7600 Web GUI Language (Login page)**

<span id="page-21-3"></span><span id="page-21-2"></span>

| GWN7600 Firmware 1.0.1.36 |    |       |         |       | $\odot$<br>$\alpha$            | 15s $\bullet$   English $\bullet$ | admin $\rightarrow$ |
|---------------------------|----|-------|---------|-------|--------------------------------|-----------------------------------|---------------------|
|                           | AP | 0 0 0 | Clients | 0.0.0 | <b>AP Channel Distribution</b> | English                           |                     |
| Overview                  |    |       |         |       |                                | 简体中文                              |                     |

**Figure 15: GWN7600 Web GUI Language (Web Interface)**

![](_page_21_Picture_11.jpeg)

![](_page_22_Picture_0.jpeg)

### <span id="page-22-0"></span>**Overview Page**

Overview is the first page shown after successful login to the GWN7600's Web Interface. Overview page provides an overall view of the GWN7600's information presented in a Dashboard style for easy monitoring.

![](_page_22_Picture_63.jpeg)

**Figure 16: GWN7600's Dashboard**

<span id="page-22-1"></span>Users can quickly see the status of the GWN7600 for different items, please refer to the following table for each item:

![](_page_22_Picture_64.jpeg)

![](_page_22_Picture_7.jpeg)

![](_page_23_Picture_0.jpeg)

![](_page_23_Picture_129.jpeg)

Note that Overview page in addition to other tabs can be updated each 15s, 1min, 2min, 5min or Never by

clicking  $\blacksquare$  in the upper bar menu (Default is 15s).

### <span id="page-23-0"></span>**Save and Apply Changes**

When clicking on "Save" button after configuring or changing any option on the web GUI pages. A message mentioning the number of changes will appear on the upper menu.

<span id="page-23-1"></span>![](_page_23_Picture_6.jpeg)

#### **Figure 17: Apply Changes**

![](_page_23_Picture_8.jpeg)

![](_page_24_Picture_0.jpeg)

# **USING GWN7600 AS STANDALONE ACCESS POINT**

<span id="page-24-0"></span>The GWN7600 can be used in Standalone mode, where it can act as Master Access Point Controller or in Slave mode and managed by another GWN76xxMaster.

This section will describe how to use and configure the GWN7600 in standalone mode.

### <span id="page-24-1"></span>**Connect to GWN7600 Default Wi-Fi Network**

After powering the GWN7600 and connecting it to the network, GWN7600 will broadcast a default SSID based on its MAC address **GWN[MAC's last 6 digits]** and a random password.

Note that GWN7600's default SSID and password information are printed on the MAC tag of the unit as shown on the below figure.

![](_page_24_Picture_7.jpeg)

<span id="page-24-2"></span>**Figure 18: MAC Tag Label**

![](_page_24_Picture_9.jpeg)

![](_page_25_Picture_0.jpeg)

# <span id="page-25-0"></span>**USING GWN7600 AS MASTER ACCESS POINT CONTROLLER**

Master Mode allows a GWN7600 to act as an Access Point Controller managing other GWN76xx access points. This will allow users adding other access points under one controller and managing them in an easy and a centralized way.

Master/Slave mode is helpful with large installations that need more coverage area zones with the same controller.

![](_page_25_Picture_84.jpeg)

**Figure 19: Login Page**

<span id="page-25-1"></span>At factory reset, "**Set unit as Master**" will be checked by default, click on "**Sign In**" after typing the admin's username and password.

# **Warning:**

"**Set unit as Master**" option will forbid the GWN7600 Access Point from being paired by other Master GWN76xx, and can only act as a Master Access point controller.

Users will need to perform a factory reset to the GWN7600, or unpair it from the initial GWN76xx in order to make it open to Master Access Point mode again.

![](_page_25_Picture_10.jpeg)

![](_page_26_Picture_0.jpeg)

# <span id="page-26-0"></span>**Login Page**

After login, users can use the Setup Wizard tool to go through the configuration setup, or exit and configure

it manually. Setup Wizard can be accessed anytime by clicking on  $\boxed{\odot}$  while on the web interface.

![](_page_26_Picture_69.jpeg)

**Figure 20: Setup Wizard**

### <span id="page-26-2"></span><span id="page-26-1"></span>**Discover and Pair other GWN7600 Access Point**

To Pair a GWN76xx access point connected to the same Network as the GWN7600 follow the below steps:

1. Connect to the GWN7600 Web GUI as Master and go to **Access Points.**

![](_page_26_Picture_70.jpeg)

![](_page_26_Figure_10.jpeg)

<span id="page-26-3"></span>![](_page_26_Picture_11.jpeg)

![](_page_27_Picture_0.jpeg)

### 2. Click on Discover AP to discover access points within GWN7600's Network, the following page will appear.

![](_page_27_Picture_135.jpeg)

#### **Figure 22: Discovered Devices**

- <span id="page-27-1"></span>3. Click on Pair under Actions to pair the discovered access point as slave with the GWN7600 acting as Master.
- 4. The paired GWN7600 will appear Online, users can click on the pair it.

<span id="page-27-2"></span>![](_page_27_Picture_136.jpeg)

5. Users can click on  $\frac{16}{16}$  next to Master or paired access point to check device configuration for its status, users connected to it and configuration. Refer to below table for Device Configuration tabs.

**Table 5: Device Configuration**

<span id="page-27-0"></span>![](_page_27_Picture_137.jpeg)

![](_page_27_Picture_9.jpeg)

![](_page_28_Picture_0.jpeg)

Access Point, this will help redirecting clients to a radio band accordingly for efficient use and to benefit from the maximum throughput supported by the client.

- **Mode:** Choose the mode for the frequency band, 802.11n/g/b for 2.4 GHz and 802.11ac for 5GHz.
- **Channel Width:** Choose the Channel Width, note that wide channel will give better speed/throughput, and narrow channel will have less interference. 20MHz is suggested in very highdensity environment.
- **40MHz Channel Location:** Configure the 40MHz channel location when using 20MHz/40MHz in Channel Width, users can set it to be "Secondary below Primary", "Primary below Secondary" or "Auto".
- **Channel:** Select Auto, or a specified channel, default is Auto. Note that the proposed channels depend on **Country** Settings under "System Settings–>Maintenance".
- **Enable Short Guard Interval:** Check to activate this option to half the guard interval (from 800ns to 400ns) ensuring that distinct transmissions do not interfere with one another, this will help increasing throughput.
- **Active Spatial Streams:** Choose active spatial stream if Auto, 1 or 2 streams.
- **Radio Power:** Set the Radio Power, it can be Low, Medium or High.
- **Disable Beam Forming:** Check to disable beam forming to broadcast the signal to a wide area.
- **Reboot Device:** Reboot the access point.
- **Upgrade Device Firmware**: Upgrade the access point's firmware (Appearing only for Slave Access Points).

#### **Note**

If a GWN7600 is not being discovered or the pair icon is grey color, make sure that it is not being paired with another GWN76xx Access Point acting as Master Controller, if yes, users will need to unpair it first, or reset it to factory default settings in order to make it available for pairing by other GWN76xx Access Point **Controller** 

![](_page_28_Picture_14.jpeg)

![](_page_29_Picture_0.jpeg)

# **NETWORK GROUPS**

<span id="page-29-0"></span>When using GWN7600 as Master Access Point, users have the ability to create different Network groups and adding GWN7600 Slave Access Points.

Log in as Master to the GWN7600 WebGUI and go to Network Group->Network Group.

| GWN7600                                   | Firmware 1.0.1.36  |              |             | $\odot$<br>$\alpha$<br>15s | English $\vee$<br>$\mathbf{v}$ | admin $\rightarrow$ |
|-------------------------------------------|--------------------|--------------|-------------|----------------------------|--------------------------------|---------------------|
| Overview                                  | $\bigoplus$<br>Add |              |             |                            |                                |                     |
| Access Points                             | Network Group Name | Enabled      | <b>SSID</b> | Enable Wi-Fi               | <b>VLAN ID</b>                 | Actions             |
| Network Group<br>$\overline{\phantom{a}}$ | group0             | $\checkmark$ | GWNA644C8   | $\checkmark$               |                                | $\mathscr{A}_{1}$   |
| <b>Network Group</b>                      |                    |              |             |                            |                                |                     |

**Figure 24: Network Group**

<span id="page-29-1"></span>The GWN7600 will have a default network group named group0, click on  $\overrightarrow{B}$  to edit it, or click on  $\Theta$  Add to add a new network group.

![](_page_29_Picture_66.jpeg)

**Figure 25: Add a New Network Group**

<span id="page-29-2"></span>When editing or adding a new network group, users will have three tabs to configure:

![](_page_29_Picture_10.jpeg)

![](_page_30_Picture_0.jpeg)

- **Basic:** Used to name the network group, and set a VLAN ID if adding a new network group
- **Wi-Fi:** Please refer to the below table for Wi-Fi tab options

<span id="page-30-0"></span>![](_page_30_Picture_181.jpeg)

![](_page_30_Picture_4.jpeg)

![](_page_30_Picture_5.jpeg)

![](_page_31_Picture_0.jpeg)

![](_page_31_Picture_103.jpeg)

• **Device Membership:** Used to add or remove paired access points to the network group.

![](_page_31_Figure_3.jpeg)

**Figure 26: Device Membership**

<span id="page-31-0"></span>![](_page_31_Picture_5.jpeg)

![](_page_32_Picture_0.jpeg)

Click on  $\rightarrow$  to add the GWN7600 to the network group, or click on  $\leftarrow$  to remove it.

Users can also add a device to a Network Group from Access Points Page:

![](_page_32_Picture_67.jpeg)

**Figure 27: Add AP to Network Group**

### <span id="page-32-1"></span><span id="page-32-0"></span>**Create an SSID under a Network Group**

Under Network Group Page, click to edit a network group or create a new network group and go to Wi-Fi tab.

![](_page_32_Picture_68.jpeg)

**Figure 28: Create an SSID**

<span id="page-32-2"></span>Refer to [**[Table 6: Wi-Fi](#page-30-0)**] for Wi-Fi options.

![](_page_32_Picture_10.jpeg)

![](_page_33_Picture_0.jpeg)

# <span id="page-33-0"></span>**Additional SSID under Same Network Group**

Users can also create an additional SSID under the same group.

1. To create an additional SSID go to **Network GroupAdditional SSID.**

![](_page_33_Picture_60.jpeg)

**Figure 29: Additional SSID**

<span id="page-33-1"></span>2. Select one of the available network groups from **Network Group Membership** dropdown menu; this will create an additional SSID with the same Device Membership configured when creating the main network group.

<span id="page-33-2"></span>![](_page_33_Picture_61.jpeg)

![](_page_33_Picture_8.jpeg)

![](_page_34_Picture_0.jpeg)

# **CLIENTS CONFIGURATION**

<span id="page-34-0"></span>Users can access clients list connected to GWN7600 zone from GWN7600 **Web GUIClients** to perform different actions to wireless clients.

![](_page_34_Picture_69.jpeg)

#### **Figure 31: Clients**

- <span id="page-34-1"></span>Click on  $\Box$  under Actions to check a client's status and modify basic settings such as Device's Name.
- Click on **the block a client's MAC address from connecting to the zone's network group.**
- Click on  $\frac{1}{2}$  Banned Client to add or remove a client from banned client list.

<span id="page-34-2"></span>![](_page_34_Picture_70.jpeg)

#### **Figure 32: Ban/Unban Client**

![](_page_34_Picture_10.jpeg)

![](_page_35_Picture_0.jpeg)

# **SYSTEM SETTINGS**

### <span id="page-35-1"></span><span id="page-35-0"></span>**Maintenance**

Users can access Maintenance page from GWN7600 WebGUI → System Settings → Maintenance. Refer to below table for maintenance tabs and fields.

#### <span id="page-35-2"></span>**Basic**

Basic page allows Country and Time configuration.

**Table 7: Basic**

<span id="page-35-4"></span>![](_page_35_Picture_161.jpeg)

### <span id="page-35-3"></span>**Upgrade**

The Upgrade Web page allows upgrade related configuration.

![](_page_35_Picture_162.jpeg)

<span id="page-35-5"></span>![](_page_35_Picture_163.jpeg)

![](_page_35_Picture_12.jpeg)

![](_page_36_Picture_0.jpeg)

![](_page_36_Picture_153.jpeg)

#### <span id="page-36-0"></span>**Access**

The Access Web page provide configuration for admin and user password.

#### **Table 9: Access**

<span id="page-36-3"></span>![](_page_36_Picture_154.jpeg)

#### <span id="page-36-1"></span>**Syslog**

The syslog Web page provides configuration settings for syslog.

**Table 10: Syslog**

<span id="page-36-4"></span>![](_page_36_Picture_155.jpeg)

### <span id="page-36-2"></span>**Debug**

GWN7600 offers many features for managing and monitoring connected clients to network groups, as well as debugging and troubleshooting.

![](_page_36_Picture_12.jpeg)

![](_page_37_Picture_0.jpeg)

#### <span id="page-37-0"></span>**Capture**

This section is used to capture packet traces from network groups interfaces for troubleshooting purpose or monitoring... Users will need to plug a USB device to one of the USB ports on the back of the GWN7600.

#### To access Capture page, go to System Settings > Debug > Capture.

![](_page_37_Picture_154.jpeg)

#### **Figure 33: Capture Files**

**Table 11: Debug**

<span id="page-37-2"></span>The below table will show different fields used on debug page.

<span id="page-37-1"></span>**File Name** Enter the name of the capture file that will be generated. **Interface** Choose a network group as Interface on which the traffic will be captured. **Device** Choose a device plugged to USB port to save the capture once started. **File Size** Set a File size that the capture will not exceed (Optional field). **Rotate Count** Set a value for rotating captures (Optional Field). **Direction** Choose if you want to get all traffic or only outgoing or incoming to the choses interface. **Source Port** Set the Source Port to filter capture traffic coming from the defined source port. **Destination Port** Set the Destination Port to filter capture traffic coming from the defined port. **Source IP** Set the Source IP to filter capture traffic coming from the defined source IP.

![](_page_37_Picture_8.jpeg)

![](_page_38_Picture_0.jpeg)

![](_page_38_Picture_120.jpeg)

#### <span id="page-38-0"></span>**Ping/Traceroute**

Ping and Traceroute are useful debugging tools to verify reachability with other clients across the network. The GWN7600 offers both Ping and Traceroute tools for IPv4 and IPv6 protocols.

To use these tools, go to GWN7600 **WebGUISystem SettingsDebug** and click on **Ping/Traceroute.**

![](_page_38_Picture_121.jpeg)

#### **Figure 34: IP Ping**

- <span id="page-38-1"></span>• Next to **Tool** choose from the dropdown menu:
	- o IPv4 Ping for an IPv4 Ping test to Target
	- o IPv6 Ping for an IPv6 Ping test to Target
	- o IPv4 Traceroute for an IPv4 Traceroute to Target
	- o IPv6 Traceroute for an IPv6 Traceroute to Target
- Type in the destination's IP address in **Target** field.
- Click on **Run**.

![](_page_38_Picture_14.jpeg)

![](_page_39_Picture_0.jpeg)

![](_page_39_Picture_55.jpeg)

**Figure 35: IP Traceroute**

#### <span id="page-39-1"></span><span id="page-39-0"></span>**Syslog**

On the GWN7600, users could dump the syslog information to a remote server under Web GUI->System **SettingsMaintenanceSyslog**. Enter the syslog server hostname or IP address and select the level for the syslog information. Five levels of syslog are available: None, Debug, Info, Warning, and Error.

Syslog messages are also displayed in real time under Web GUI->System Settings->Debug->Syslog.

![](_page_39_Picture_56.jpeg)

**Figure 36: Syslog**

<span id="page-39-2"></span>![](_page_39_Figure_8.jpeg)

![](_page_40_Picture_0.jpeg)

# **UPGRADING AND PROVISIONING**

### <span id="page-40-1"></span><span id="page-40-0"></span>**Upgrading Firmware**

The GWN7600 can be upgraded to a new firmware version remotely or locally. This section describes how to upgrade your GWN7600.

#### <span id="page-40-2"></span>**Upgrading via WEB GUI**

The GWN7600 can be upgraded via TFTP/HTTP/HTTPS by configuring the URL/IP Address for the TFTP/HTTP/HTTPS server and selecting a download method. Configure a valid URL for TFTP, HTTP or HTTPS; the server name can be FQDN or IP address.

#### **Examples of valid URLs:**

firmware.grandstream.com/BETA 192.168.5.87

The upgrading configuration can be accessed via **Web GUISystem SettingsMaintenanceUpgrade**.

<span id="page-40-4"></span>![](_page_40_Picture_143.jpeg)

#### **Table 12: Network Upgrade Configuration**

### <span id="page-40-3"></span>**Upgrading Slave Access Points**

When the GWN7600 is being paired as slave using another GWN7600 Access Point acting as Controller, users can upgrade their paired access points from the GWN7600 Master Controller.

To upgrade a slave access point, log in to the GWN7600 acting as Master Controller and go to **Access Points.**

![](_page_40_Picture_14.jpeg)

![](_page_41_Picture_0.jpeg)

| Overview                                    |                             | <b>Access Points</b> |                           |                         |               |           |          | <b>Discover AP</b> |
|---------------------------------------------|-----------------------------|----------------------|---------------------------|-------------------------|---------------|-----------|----------|--------------------|
| <b>Access Points</b>                        |                             | Device Type          | $\boldsymbol{\mathrm{v}}$ | Search                  |               |           |          |                    |
| Network Group                               |                             |                      | <b>C</b> Reboot           | X Add to Network Groups |               |           |          |                    |
| Clients                                     |                             | O Upgrade            |                           |                         |               |           |          | ۰                  |
| System Settings<br>$\overline{\phantom{a}}$ | $\qquad \qquad \Box$        | Device Type          | Name/MAC                  | IP Address              | <b>Status</b> | Uptime    | Firmware | Actions            |
|                                             | $\Box$                      | <b>GWN7600</b>       | 00:0B:82:8B:58:30         | 192.168.5.119           | Master        | 3h 36m 1s | 1.0.1.30 | 啠<br>Ÿ,            |
|                                             | $\qquad \qquad \Box$        | GWN7600              | 00:0B:82:8B:4D:D4         | 192.168.5.149           | Online        | 7m 11s    | 1.0.1.27 | ぼね                 |
|                                             | Showing 1-2 of 2 record(s). |                      |                           |                         |               |           |          |                    |

**Figure 37: Access Points**

<span id="page-41-0"></span>Make sure that firmware server path is set correctly under Maintenance, check the desired APs to upgrade,

![](_page_41_Picture_51.jpeg)

**Figure 38: Device Configuration**

<span id="page-41-1"></span>The status of the device will show Upgrading, wait until it finishes and reboots, then it will appear online again.

![](_page_41_Figure_7.jpeg)

![](_page_42_Picture_0.jpeg)

# $\triangle$  Notes:

- Please do not interrupt or power cycle the GWN7600 during upgrading process.
- The Master Access Point needs to be upgraded from **Web GUISystem SettingsMaintenanceUpgrade.** It cannot be upgraded from Access Points page like the Paired Access Points.

--------------------------------------------------------------------------------------------------------------------------------------------

Service providers should maintain their own firmware upgrade servers. For users who do not have TFTP/HTTP/HTTPS server, some free windows version TFTP servers are available for download from [http://www.solarwinds.com/products/freetools/free\\_tftp\\_server.aspx](http://www.solarwinds.com/products/freetools/free_tftp_server.aspx) [http://tftpd32.jounin.net](http://tftpd32.jounin.net/)

--------------------------------------------------------------------------------------------------------------------------------------------

Please check our website at<http://www.grandstream.com/support/firmware> for latest firmware.

Instructions for local firmware upgrade via TFTP:

- 1. Unzip the firmware files and put all of them in the root directory of the TFTP server;
- 2. Connect the PC running the TFTP server and the GWN7600 to the same LAN segment;
- 3. Launch the TFTP server and go to the File menu $\rightarrow$ Configure $\rightarrow$ Security to change the TFTP server's default setting from "Receive Only" to "Transmit Only" for the firmware upgrade;
- 4. Start the TFTP server and configure the TFTP server in the GWN7600 web configuration interface;
- 5. Configure the Firmware Server to the IP address of the PC;
- 6. Update the changes and reboot the GWN7600.

End users can also choose to download a free HTTP server from <http://httpd.apache.org/> or use Microsoft IIS web server.

### <span id="page-42-0"></span>**Provisioning and backup**

The GWN7600 configuration can be backed up locally or via network. The backup file will be used to restore the configuration on GWN7600 when necessary.

#### <span id="page-42-1"></span>**Download Configuration**

Users can download the GWN7600 configuration for restore purpose under Web GUI $\rightarrow$ System Settings $\rightarrow$ **MaintenanceUpgrade**

Click on  $\boxed{\text{Download}}$  to download locally the configuration file.

![](_page_42_Figure_19.jpeg)

![](_page_43_Picture_0.jpeg)

#### <span id="page-43-0"></span>**Upload Configuration**

Users can upload configuration file to the GWN7600 under **Web GUISystem SettingsMaintenance**

Click on  $\Box$  browse for the configuration to upload.

Please note that the GWN7600 will reboot after the configuration file is restored successfully.

#### <span id="page-43-1"></span>**Configuration Server (Pending)**

Users can download and provision the GWN7600 by putting the config file on a TFTP/HTTP or HTTPS server, and set Config Server to the TFTP/HTTP or HTTPS server used in order for the GWN7600 to be provisioned with that config server file.

### <span id="page-43-2"></span>**Reset and Reboot**

Users could perform a reboot and reset the device to factory functions under **Web GUISystem** 

**Settings>Maintenance** by clicking on **Reboot** button.

Reset

Will restore all the GWN7600 itself to factory settings.

![](_page_43_Picture_12.jpeg)

![](_page_44_Picture_0.jpeg)

# <span id="page-44-0"></span>**EXPERIENCING THE GWN7600 WIRELESS ACCESS POINT**

Please visit our website: [http://www.grandstream.com](http://www.grandstream.com/) to receive the most up- to-date updates on firmware releases, additional features, FAQs, documentation and news on new products.

We encourage you to browse our [product related documentation,](http://www.grandstream.com/our-products) [FAQs](http://www.grandstream.com/support/faq) and [User and Developer Forum](http://forums.grandstream.com/) for answers to your general questions. If you have purchased our products through a Grandstream Certified Partner or Reseller, please contact them directly for immediate support.

Our technical support staff is trained and ready to answer all of your questions. Contact a technical support member or [submit a trouble ticket online](https://helpdesk.grandstream.com/) to receive in-depth support.

Thank you again for purchasing Grandstream GWN7600 Wireless Access Point, it will be sure to bring convenience and color to both your business and personal life

![](_page_44_Picture_6.jpeg)